## **How to make an Appointment Via the AutoMed**

## **AMS Connect Mobile app**

1. **Scan** the QR code below and **Download AMS Connect** Mobile App and complete the **Once-off Registration.**

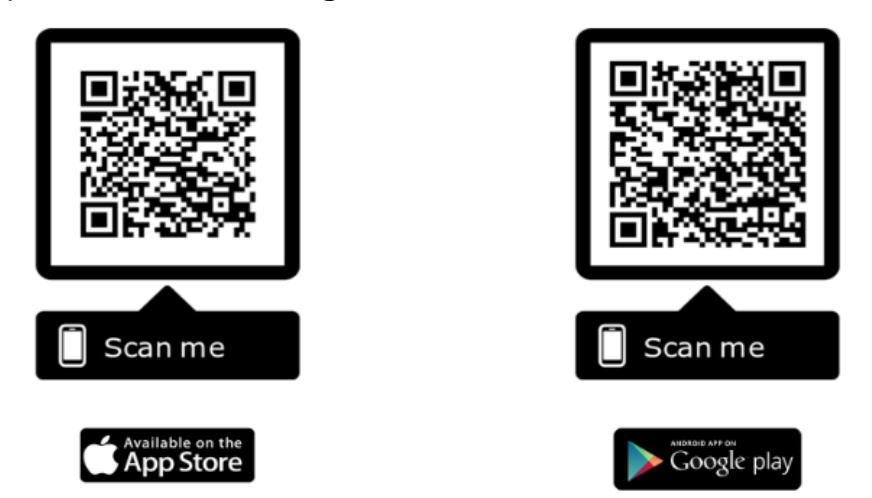

Download the app **AMS Connect** from your app store or scan the QR Code above using your phone's camera, search your Clinic, Tap Select and follow the prompts

2. Enter the App and Select **Make Appointment**

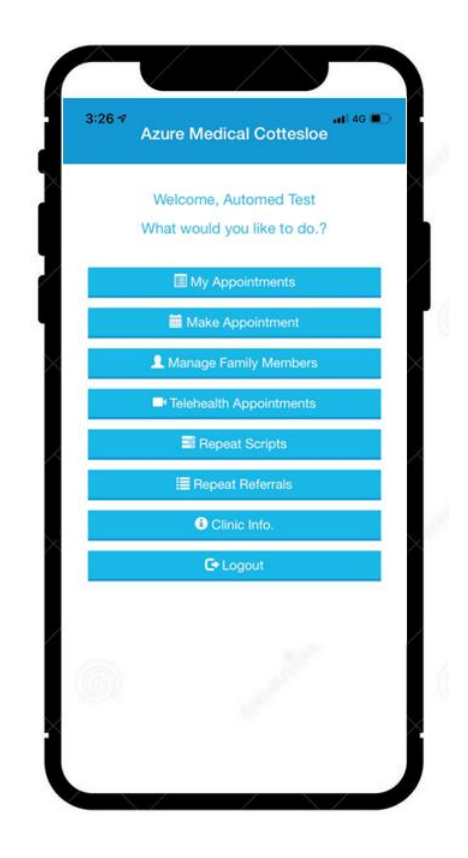

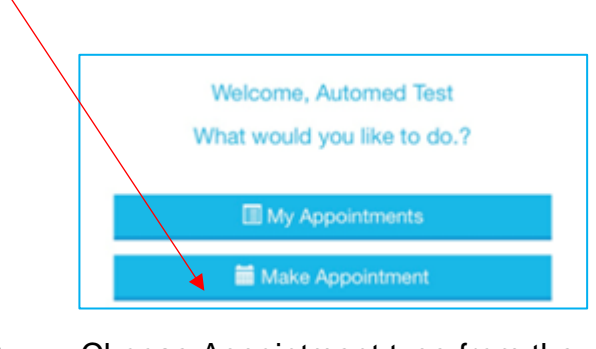

3. Choose Appointment type from the Dropdown and follow the steps to book the appointment.

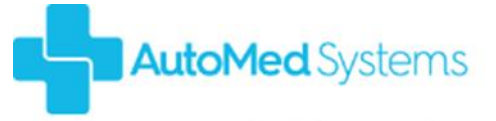

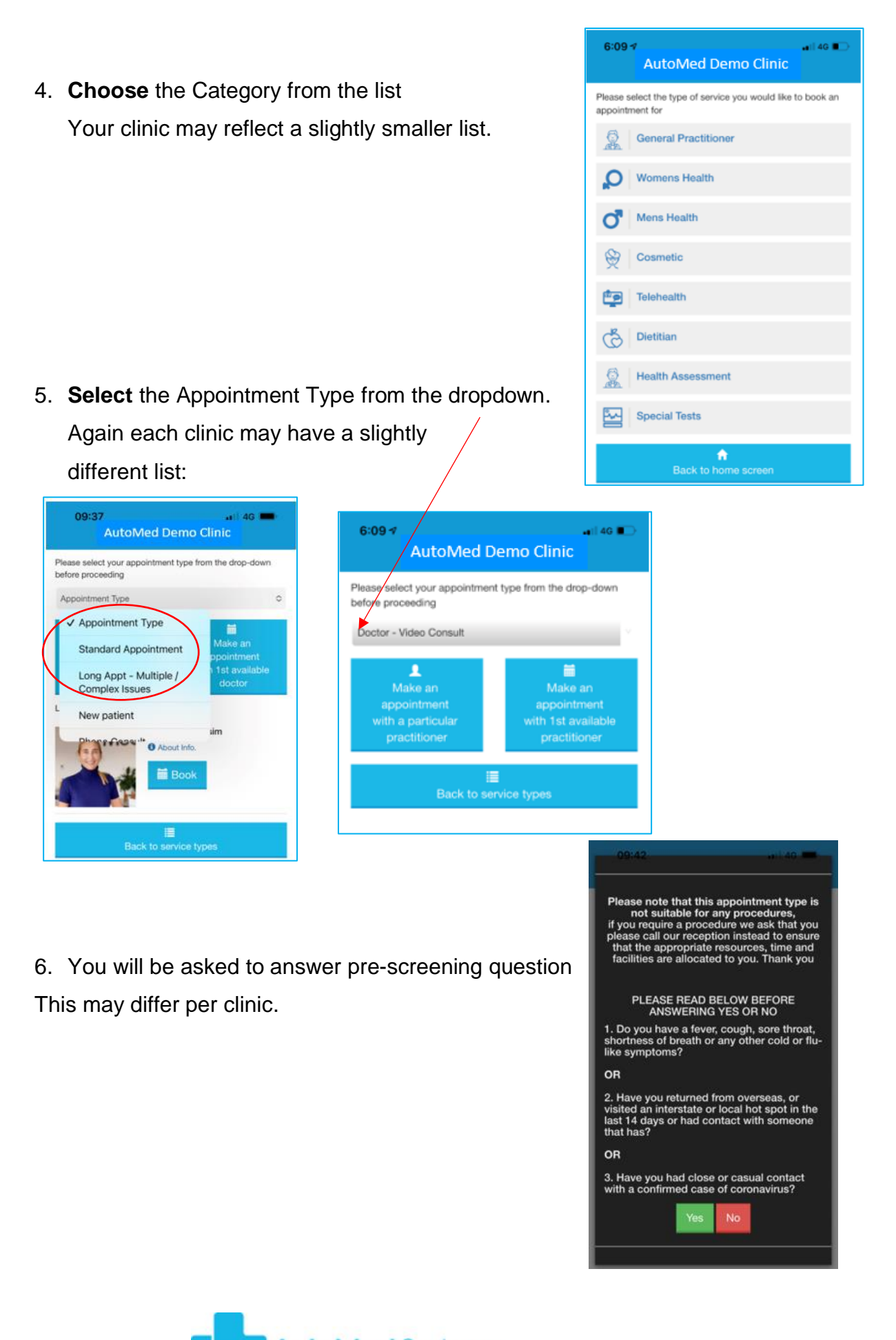

**AutoMed** Systems

Automed .. Not just a kiosk but a complete reception solution

7. **Select** from a Particular Doctor, 1<sup>St</sup> Available Doctor or Last Doctor seen:

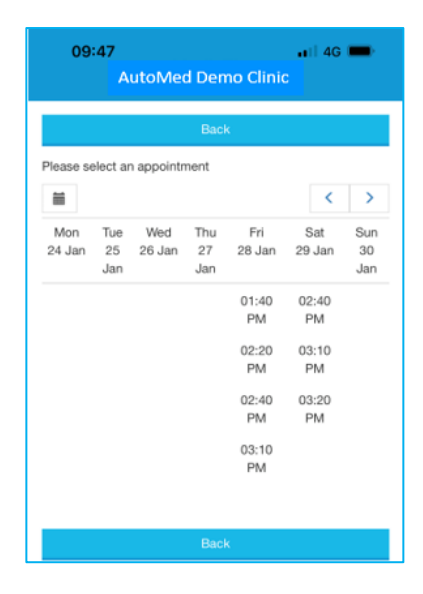

- 09:46  $\overline{a}$ l 4G **m AutoMed Demo Clinic** Please select your appointment type from the drop-down before proceeding Standard Appointment  $\ddot{\circ}$ п Make a Last seen doctor Dr Demo **O** About Info **前 Book** ■<br>Back to service types
- 8. **Select** Date and Time:

9. **Confirm** Appointment:

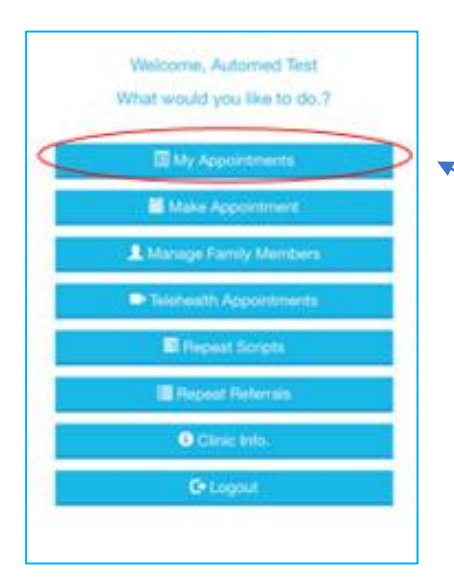

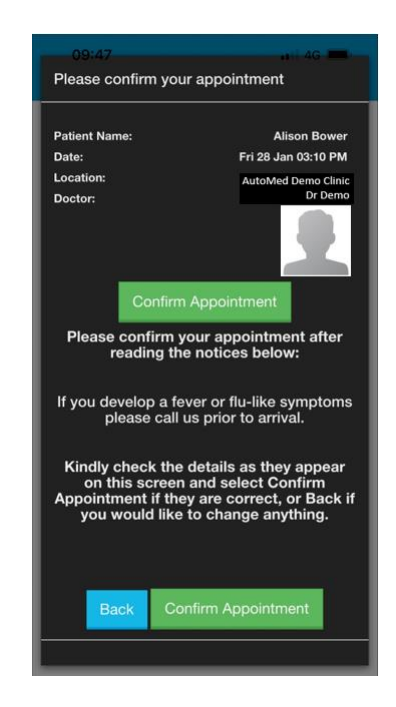

10.You will **see** the **Appointment**  under My Appointments tab in the app.

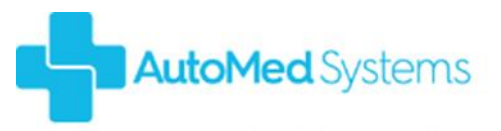

Automed .. Not just a kiosk but a complete reception solution